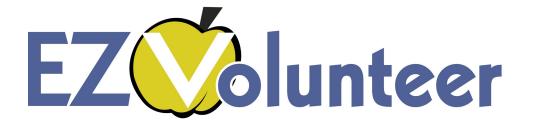

#### Introduction To Managing Volunteers For Campus Coordinators

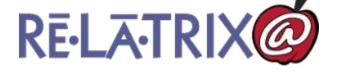

#### **Training Agenda**

- → How Volunteers Register
- → The Volunteer's Account Area
- → Signing In With As A Volunteer Coordinator
- → What's new with VIPS
- → Working Your Volunteer List
- → Creating/Managing Opportunities

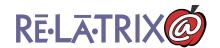

## Step 1: Account Set Up

| RĒ-LĀ-TRIX                                                                                                    | COMPA                                                                                                    | Search Options   ▼                                 |
|----------------------------------------------------------------------------------------------------|----------------------------------------------------------------------------------------------------|----------------------------------------------------|
| Volunteer Registration: Account Cre                                                                                                    | edentials                                                                                                    |                                                    |
| Setup the Username and Password for your volur have been approved to volunteer.                                                                                                    | nteer account. This will be the account creden                                                                                                    | tials you use to sign-in to your account after you |
| Your Username can be your Email Address but is<br>letters and numbers. Do not use any special char-<br>If you already have an account to receive annour                                                                                                    | acters in your Username or Password.                                                                                                    |                                                    |
| volunteer account. This will avoid setting up a du  By completing this registration process you ackno approving you to volunteer in our schools. If for a on how to correct any inaccurate information use proceed with this registration and you may not vo | owledge and agree that our organization may ru<br>any reason we do not approve you to voluntee<br>ed in making our decision. If you do not wish us | r we will notify you and provide you with details  |
|                                                                                                    | Account Credentials                                                                                                    |                                                    |
| User                                                                                                    | rname:                                                                                                    |                                                    |
| Pass                                                                                                    | sword:                                                                                                    |                                                    |
| Confirm Pass                                                                                                    | sword:                                                                                                    | ]                                                  |
| Type the chara                                                                                                    | acters you see displayed below. No spaces are required be                                                                                          | stween words.                                      |
|                                                                                                    | 8 3 0 4 I can't re                                                                                                    | and this                                           |
| _                                                                                                    |                                                                                                    | SEU VIID                                           |

Username must be unique. Email not required.

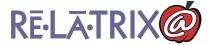

### **Step 2: Contact Details**

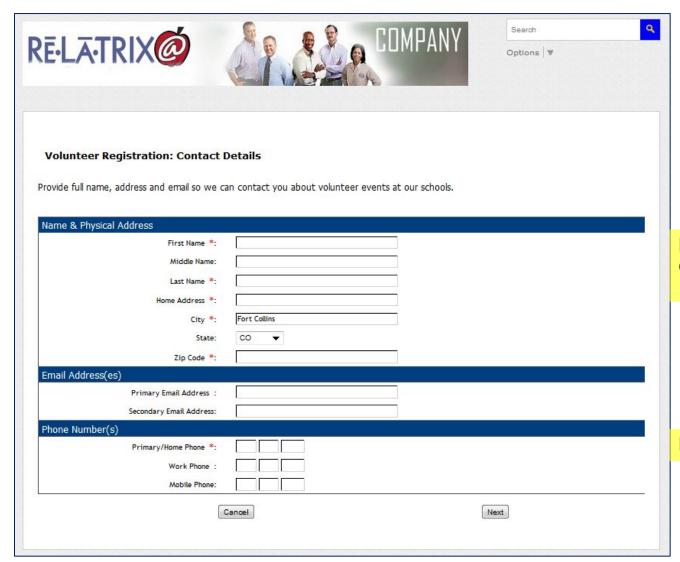

Default values set for City and State.

Primary phone required

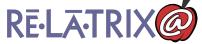

### **Step 3: Affiliations**

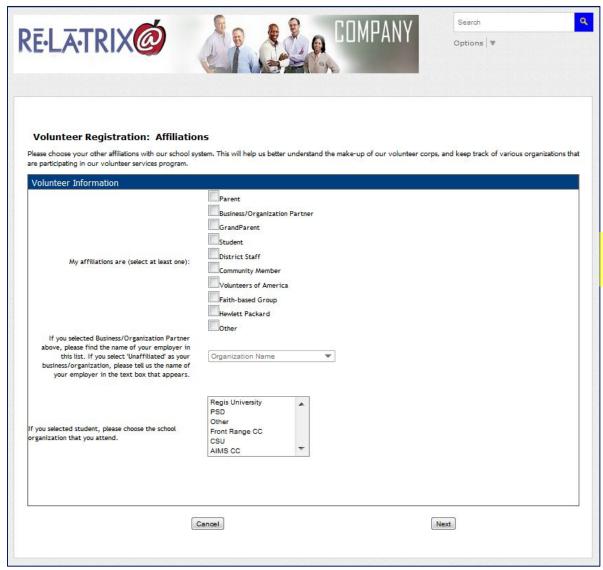

Must choose one affiliation

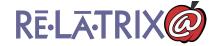

## Step 4: School & Opp Preferences

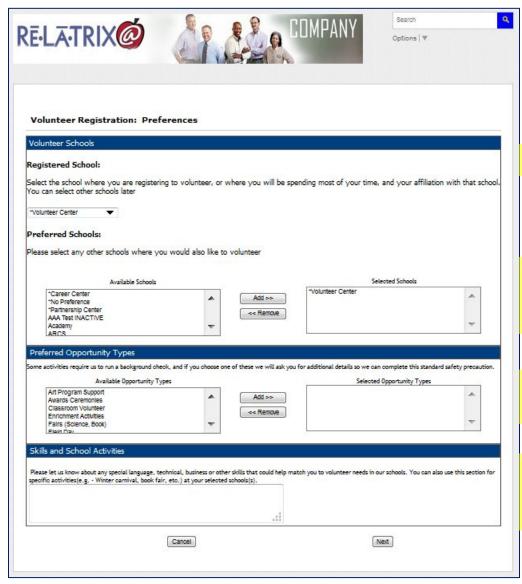

REGISTERED SCHOOL

Registered School
Automatically added
to Preferred Schools

District-wide opportunity types

School specific Keywords – e.g. Events, Grades, etc.

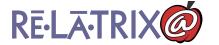

## Step 5: Background & Disclaimer

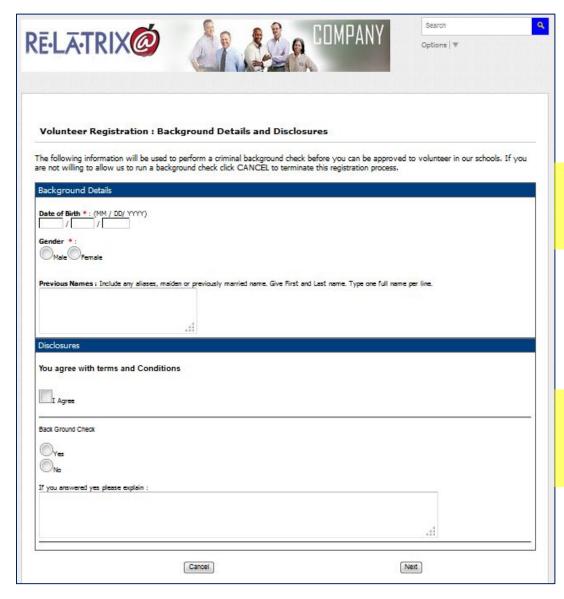

Date of Birth and Gender required for background checks, as well as any aliases

#### **Disclosures**

Up to 3 disclosure questions available to configure

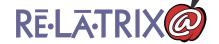

### Final Step: Finish

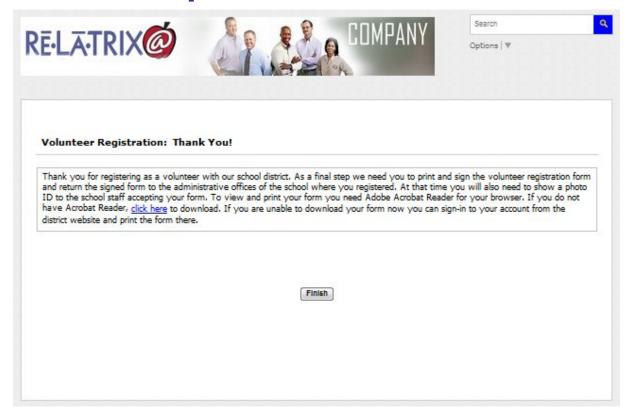

Volunteers receive an account confirmation email

Volunteers should be encouraged to 'whitelist' the sender domain (ezcommunicator.com) and/or add the sender as a contact to ensure message delivery

RE-LA-TRIX

## Volunteer Sign In

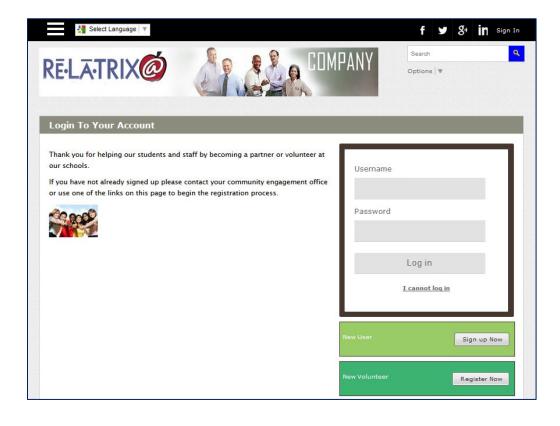

Access from District website or school websites

Login w/ a unique Username/PWD created during registration

Use 'I Cannot Login' link to retrieve forgotten PWD or Username

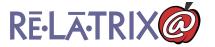

### My Account Details

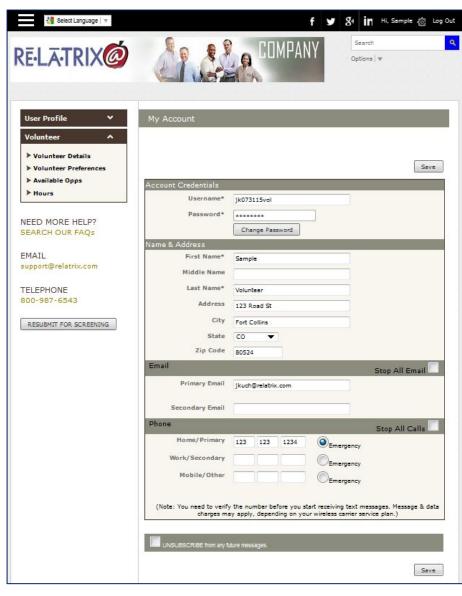

Link to Admin User Interface (AUI)

My Account: Change contact details

Volunteer Info Section: Change Volunteer affiliations & disclosures

Volunteer Preferences: Change school and opp preferences

Available Opps Section: Opportunities available from any school on profile

Hours:

Log Hours for Matched opportunities

Other options in My Profile:
Select notification groups

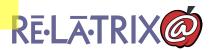

#### Time To Sign-in

- → Username = full email address
- → Password = amaisd2016

(NOTE: Use I CANNOT LOGIN Link to get your

Password via email.)

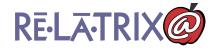

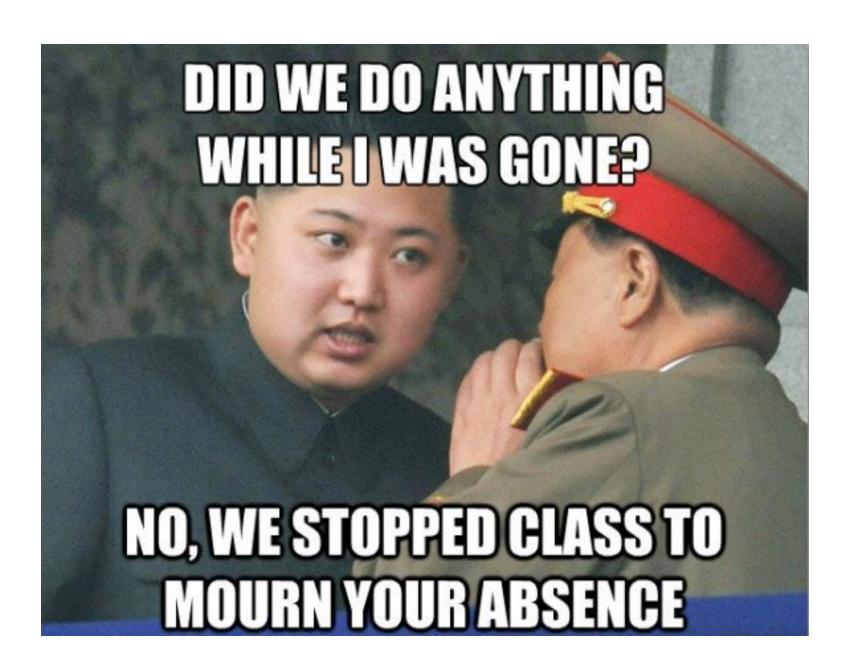

#### **The AUI - Your Volunteer List**

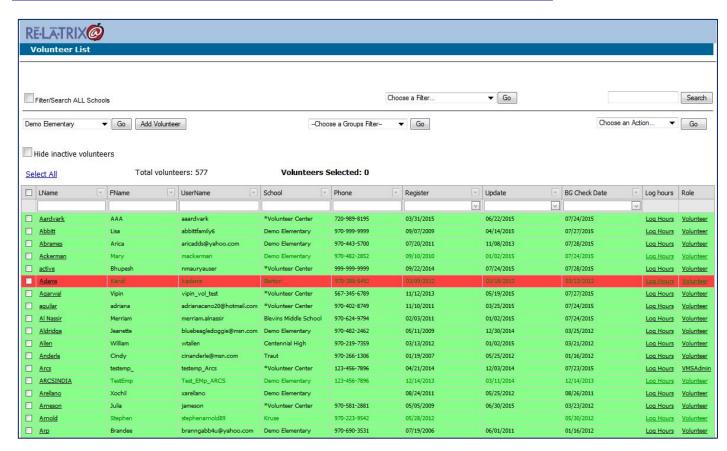

Click column headers to sort list Filter your list by many different options

Use Links and Drop
Down Menus to
apply actions

Search by Name, Email or Comments

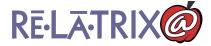

## **Key Points: Volunteer List**

- Registered school is displayed on volunteer list
- Active (volunteers w hrs this school year) in BLACK font
- No email address required
- Background color displayed, if present
- Filter by affiliation, opportunity type
- Search by Name, Email, Notes
- Log Hours individual volunteers

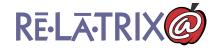

#### Communicate with your Volunteer List

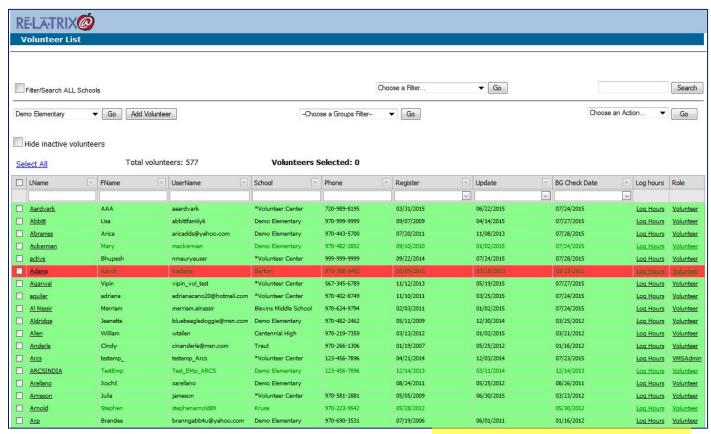

Select Volunteers
THEN Choose
EMAIL SELECTED

Not OK – Red Volunteers
WILL NOT receive
communications
from here

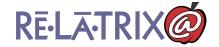

#### **Volunteers: Email Selected**

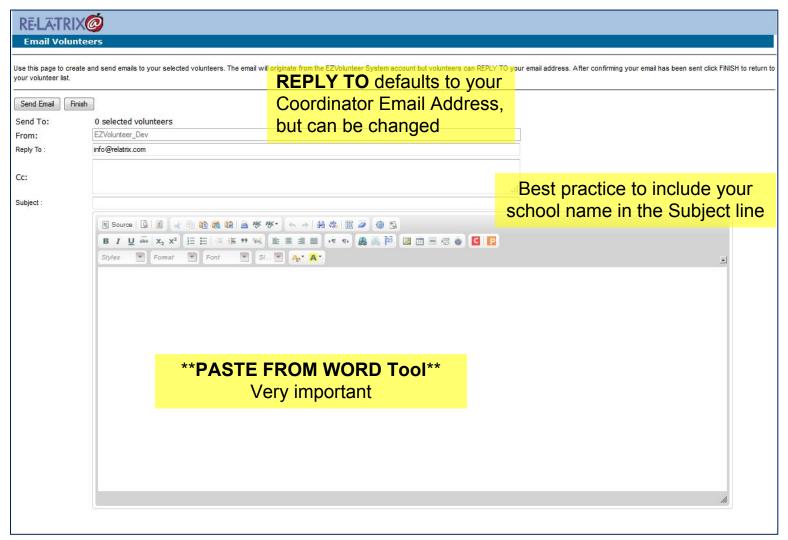

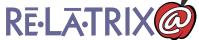

#### **Actions From Volunteer List**

#### Remove From List

Moves volunteer off your list back to the 'district' list for reassignment. Does not remove
other schools from volunteer record.

#### Notify Opportunity

Send an email notification about selected opportunity with hyperlink to sign-up

#### Match Opportunity

Match a volunteer to selected opportunity

#### Send Notice

Email a previously created notice from notices module.

#### Email Selected

Send an email to selected volunteers.

#### Add To Group

Adds volunteer to news group for sending volunteer communications.

#### Print Badge

Prints badges for use with Kiosk (not currently licensed)

### **Key Points: Volunteer Opportunities**

- How are they used?
  - Sign Up Volunteers
  - Record Volunteer Hours
  - Communicate with Volunteers

- Type of opportunities
  - Generic opportunity (one per school)
  - Specific opportunity (unlimited)
     (Can be a Single Event or Recurring Opportunity)

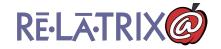

#### **Opportunity List**

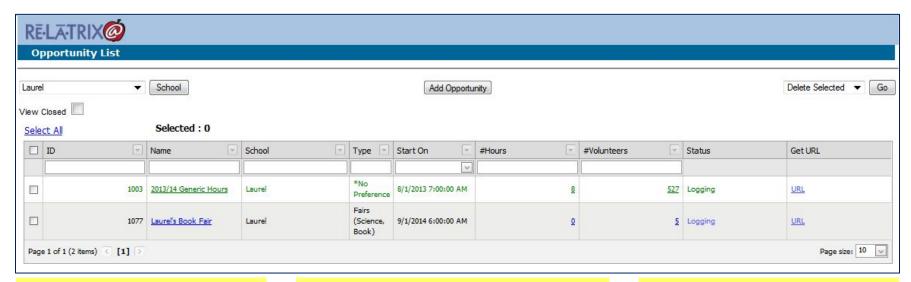

Green is 'Generic'
Opportunity
\*\*Only one per school

Quick access to EDIT sessions by the number of volunteers matched and the number of hours logged Specific Opportunities in Blue - Unlimited

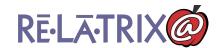

#### **Add Opportunity: Opportunity Details**

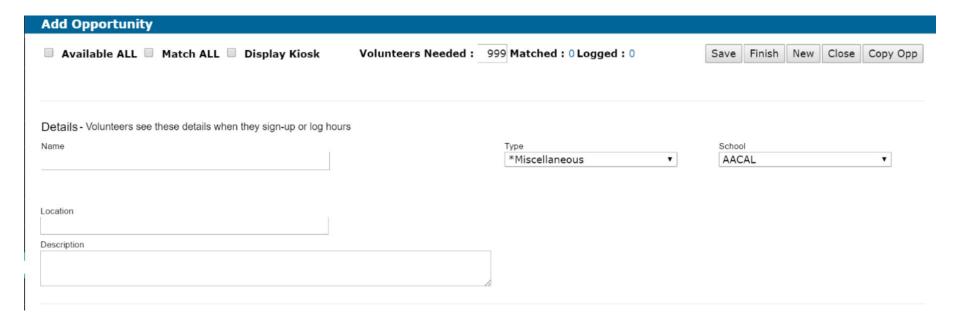

Enter extra details in the **Description** if you plan to use the communication functions

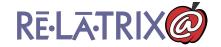

# Add Opportunity: Schedule

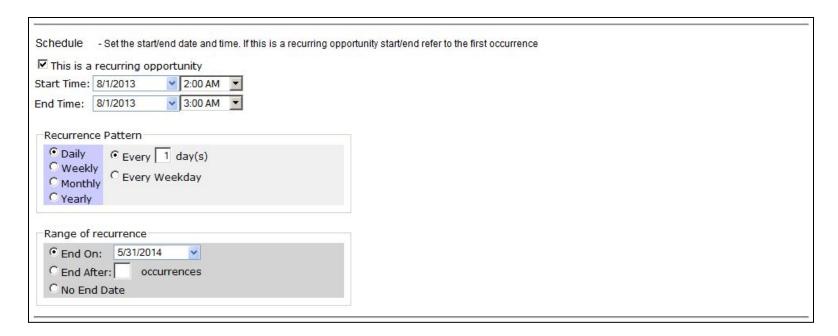

If **RECURRING** then
This is the time of the

1<sup>st</sup> Occurrence

The last date the event will occur is on this date

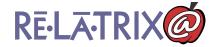

### **Key Points: Matching Volunteers**

\*\*Shown further in Intermediate VolCo Trainings

- Auto vs. Manual matching
- Filter & Select volunteers
- Match volunteers
- Notify volunteers

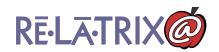

# **Key Points: Logging Hours**

- Self-Log Hours as an individual volunteer
  - Matched or Available opportunity (MyA)
  - Generic opportunity (MyA)
  - Kiosks
- Log Hours for Matched volunteers (Opp)
  - » (Batch Logging or Time Log)
- Log Hours for an individual volunteer
  - Matched opportunity (Vol List)
  - Generic opportunity (Vol List)

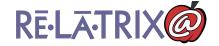

# Log Hours: Individual Volunteer (My A)

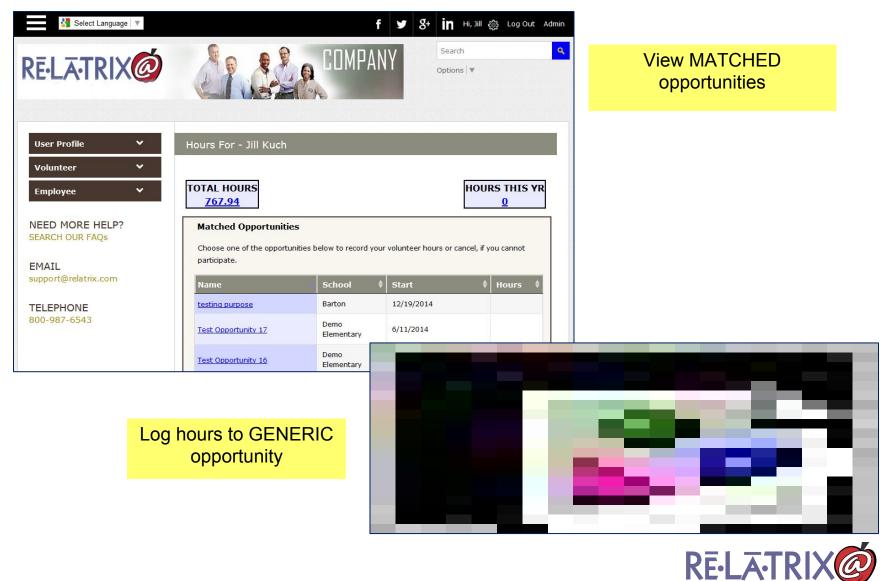

# <u>Log Hours: Individual Vol</u> (<u>Volunteer List – Log Time</u>)

| School/Generic Opportunities               |                                              |                                         |                         |
|--------------------------------------------|----------------------------------------------|-----------------------------------------|-------------------------|
| Please log your hours if you do not see th | ne event or program in your Matched Opportun | ities list. Select the school. Then inp | ut your hours           |
| and any comments. Hours recorded in the    | volunteer kiosk are displayed here.          |                                         |                         |
| School/location where you volunteered:     | *Volunteer Center ▼                          |                                         |                         |
| Time Log:                                  |                                              |                                         |                         |
| Choose the date you volunteered. Click 'Lo | g My Hours' to save your data                |                                         |                         |
| Date 8/4/2014                              |                                              |                                         |                         |
| Comments                                   | at                                           |                                         |                         |
| Hours Log Hours                            |                                              |                                         |                         |
| Date                                       | School \$                                    | Comments                                | <b>♦</b> Hours <b>♦</b> |
| 8/4/2014                                   | Demo Elementary                              | Sample session                          | 2.0                     |
| 8/4/2014                                   | *Volunteer Center                            | Sample session 2                        | 2.0                     |
| Update Hours                               |                                              |                                         |                         |

When finished, FINISH/RETURN

\*\*Can edit Generic Opportunity Sessions

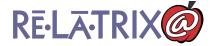

## Log Hours: Batch in Opportunity

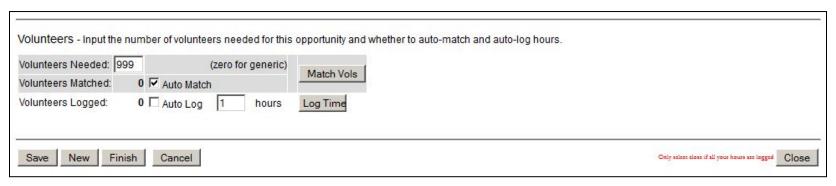

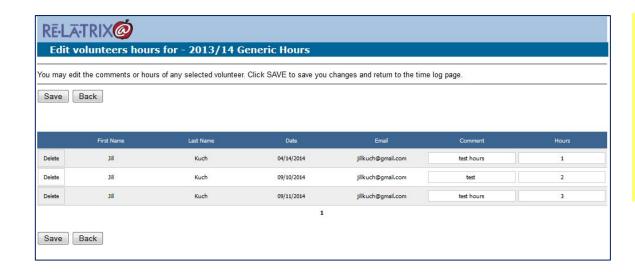

Using **LOG TIME** in the Opportunity Module allows VolCos to add hours in a batch.

This is also where you can **EDIT** any hours logged within that Opportunity

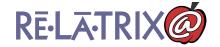

### Log Hours: Matched to Opportunity

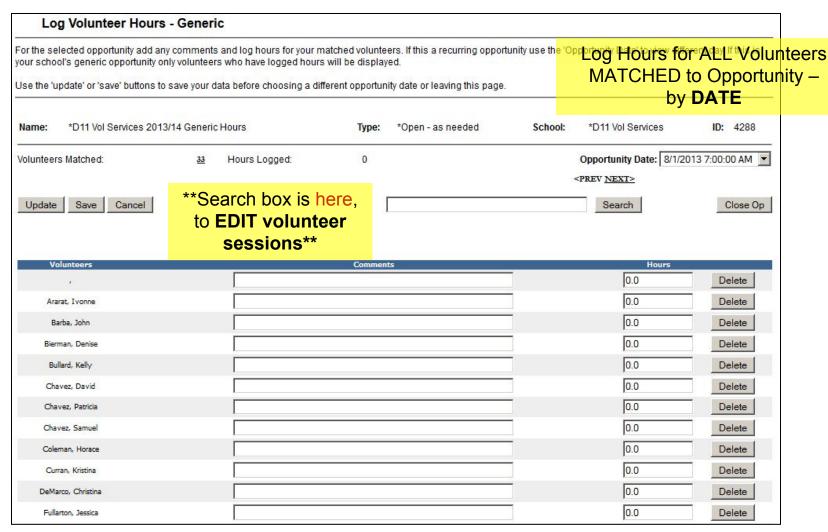

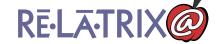

## Log Hours: Individual Vol (Matched)

\*Can be accessed through the Vol List or MyA

|                                     | EZComr                           | nunicator - STAGE                              |               |       |
|-------------------------------------|----------------------------------|------------------------------------------------|---------------|-------|
| Opportunity -                       | <b>Monocacy Elementary</b>       |                                                |               |       |
| School:                             | Monocacy Elementary              | Your<br>Status:                                | Matched       | 0     |
| Type:                               | Open - as needed                 |                                                |               |       |
| Schedule: 8/6/2008 9:0              | 00:00 AM to 8/6/2008 12:00:00 PM | Log Hours for any MAT<br>Volunteers can log th |               | •     |
| Location: Test Location             |                                  | account.                                       |               |       |
|                                     |                                  |                                                |               |       |
| Description: test                   |                                  |                                                |               |       |
| Description: test  Coordinator(s)   |                                  |                                                |               |       |
|                                     | Last Name                        | E                                              | E-mail        | Phone |
| <b>Coordinator(s)</b><br>First Name | Last Name                        | E                                              | E-mail        | Phone |
| Coordinator(s)                      |                                  | Comments                                       | E-mail<br>Hou |       |

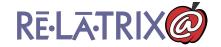

### **Key Points: Creating Reports**

- Volunteer Reports
  - Registered vs. Preferred
  - Phone, Mailing, Labels
- Opportunity Reports
- Hours Logged Reports
  - Pin Hours (Summary)
  - By Volunteer Detailed Hours
  - Daily Time Log

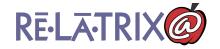

### **Volunteer Reports**

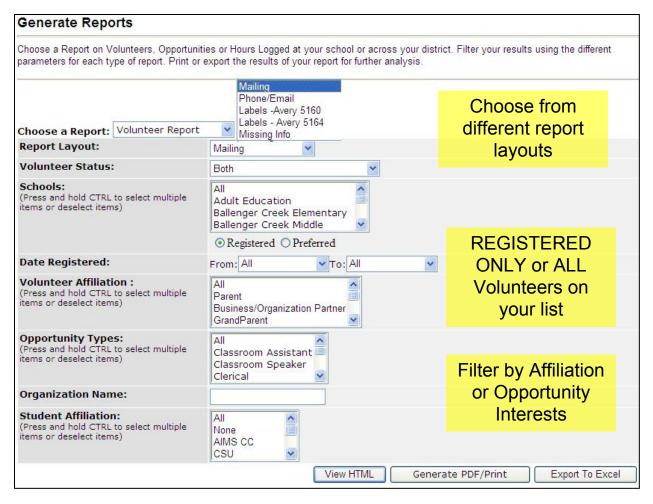

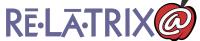

#### **Volunteer Reports**

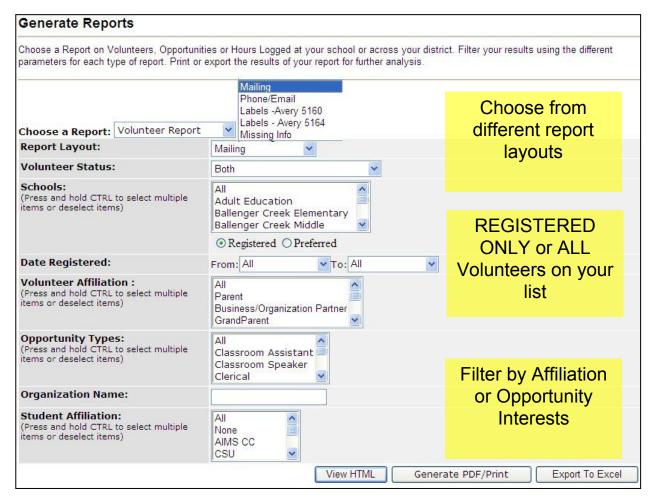

# **Opportunity Report**

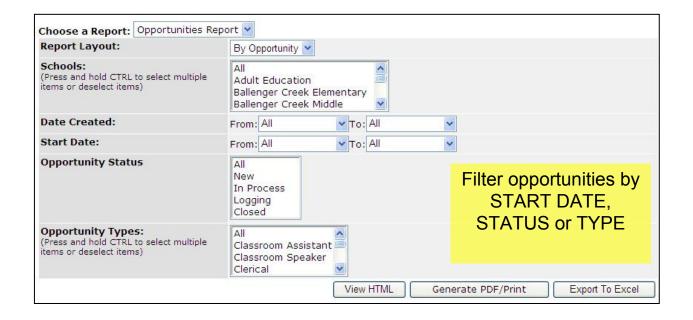

### **Hours Logged Reports**

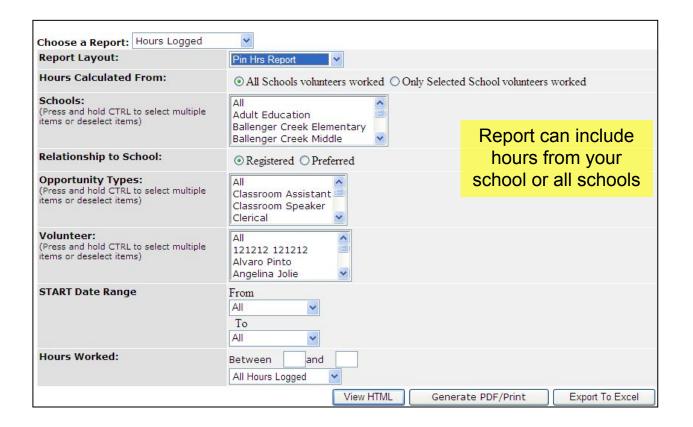

## <u>Kiosk – Sample page</u>

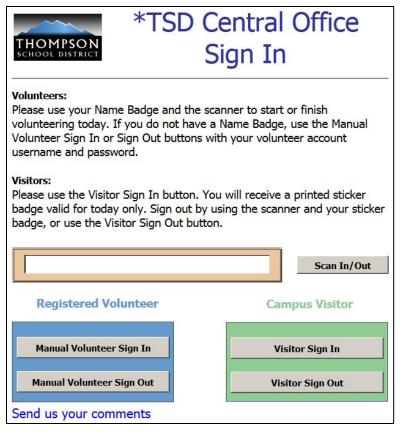

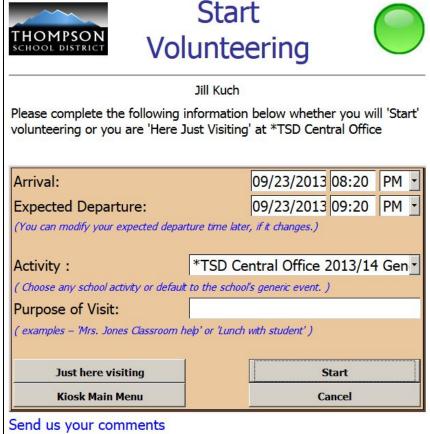

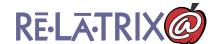

### **Key Points: Kiosk**

- Kiosks can be used at schools for easy volunteer sign in and out.
  - Simple use, all online
  - Badges to identify volunteers
  - Use for both Volunteers and Visitors

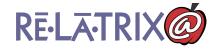

### **Key Points: Wrapping Up**

- Volunteers register through district site
- 'Check Database' when adding a volunteer from Volunteer Mgt Admin
- Use 'Generic' opportunity for hours collection
- Opportunities can be set to 'Available' or 'Match' ALL and then notify volunteers
- Generate reports to verify data
- Kiosk available to streamline sign-in/out

### **Key Points: Wrapping Up**

- Volunteers register through district site or directly on the EZVolunteer site
- District Admin can add new volunteers and others to your school list
- Use 'Generic' opportunity for hours collection
- Generate reports to verify data
- Questions or need more training?
  - First contact your District Volunteer Admin

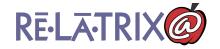

#### **Contact Details**

→ Relatrix Customer Support 866.670.6399

support@relatrix.com

→ Mark Franke – Relatrix Account Contact 800.570.6234 x501 or 720.989.8195

mfranke@relatrix.com

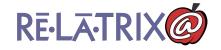